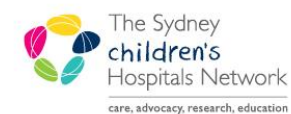

UICKSTART

A series of helpful guides provided by the Information Technology Department

# *Kids Rehab Compensable Details Form IT/eMR Training & Support*

## *Where do I find it?*  **酋**AdHoc

- Open the Patient's PowerChart record to a current encounter and click the Ad Hoc button in the Toolbar.
- Click the Rehabilitation Service folder.
- Double-click the Kids Rehab Compensable Details Form. If double-clicking doesn't work, click in the box and then click the Chart button in the bottom right corner of the screen.

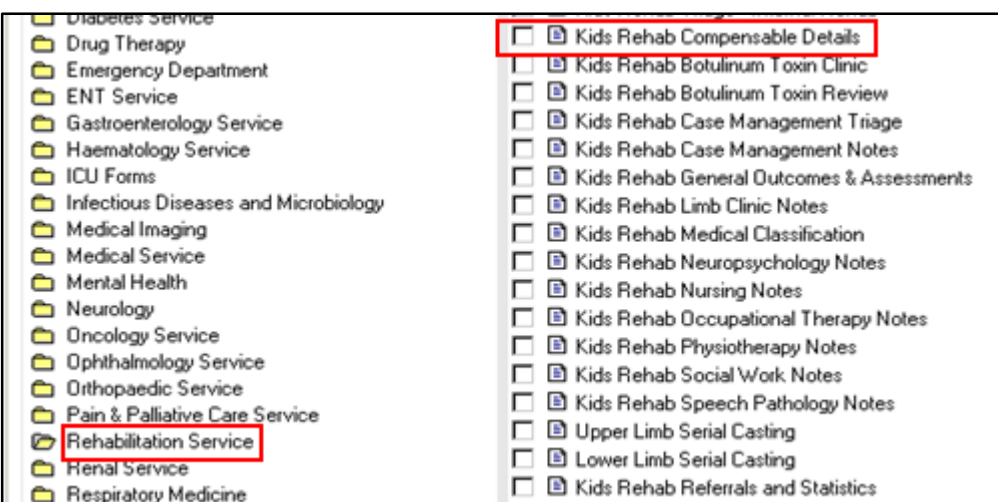

### Previously Entered Compensable Details

This section will be blank if no Compensable Details forms have been created previously.

If there have been forms completed in the past, the most recent Compensable Details will be displayed here.

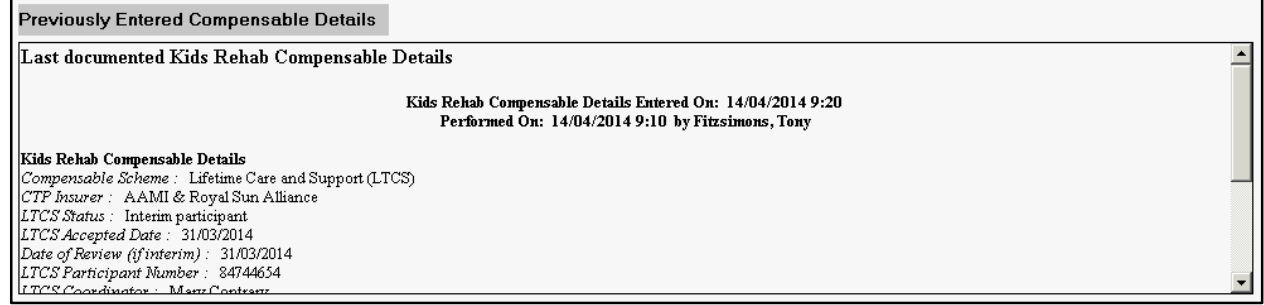

#### Compensable Scheme

- Select the appropriate option, CTP or Lifetime Care and Support.
- This will highlight any mandatory fields in the form by turning them yellow.

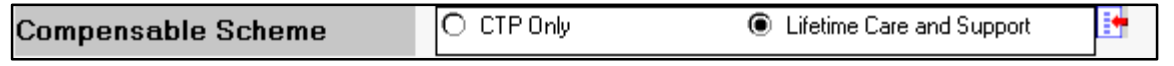

#### Compensable Scheme - CTP

Complete all relevant sections. In the CTP Insurer Suburb, please note the required form of 'Suburb State Postcode' without commas. This field is used to create letters. Entering the address details in this way will ensure the format will appear correctly in letters to external parties.

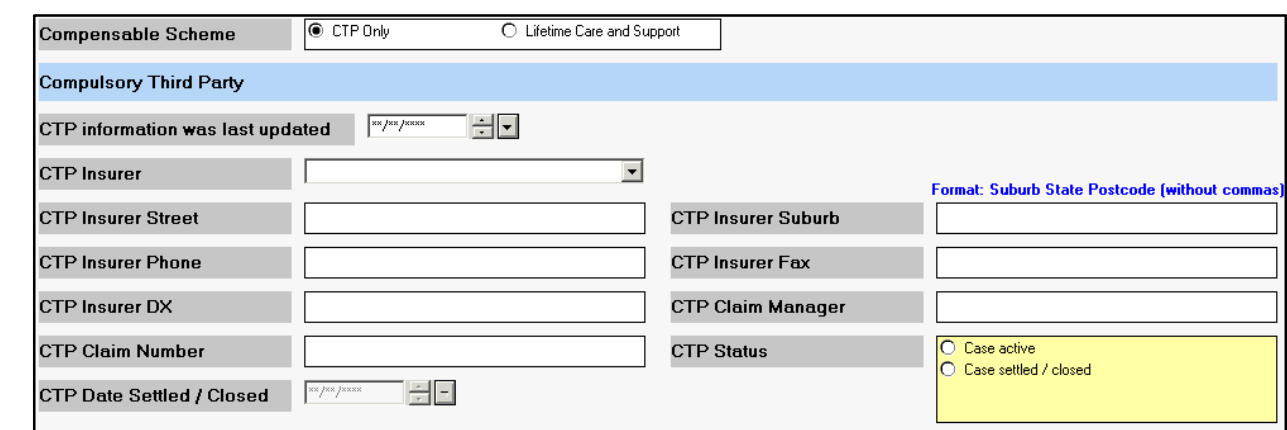

#### Compensable Scheme - LTCS

Complete all fields as appropriate.

If you have LTCS Approvals to enter:

- Please ensure all fields are completed for each row of the LTCS Approvals grid (except for invoice).
- Click on each cell to enter the information. Any field that has <Date> or <Alpha> displayed will open an additional window for you to select and enter the required information. The other cells are free text fields.
- If you need additional rows, you can right-click anywhere in the grid and select Add Row.
- If an invoice has been sent for a particular approved code, update the **Invoice Raised** column to 'Yes' for that item. This removes it from billing reports and templates.
- If an item is old and no longer relevant, it can be removed by right-clicking and selecting Delete Row.

*Warning!* Using Clear will delete everything in the grid. Do not use this!

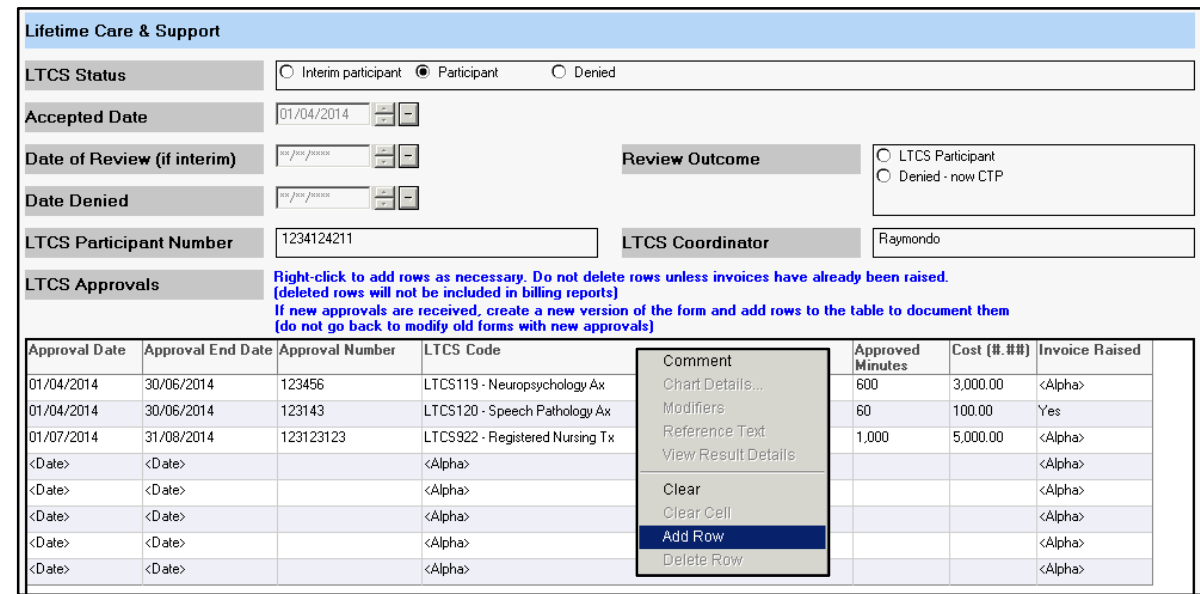

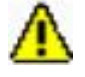

Warning! If a patient receives a new approval for services, you must create a new form to update the approved minutes and costs. Please do not open an older version and add the new items as this will not carry across to the other forms correctly.

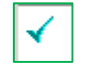

## *Signing off your Form*

When you have completed all the required fields, click on the tick in the top left corner to sign the form. You will be prompted to enter your password.